### **Table of Contents**

Introduction
Getting Started
Possible Questions & Troubleshooting Tips

## **Menu Options**

File New (CTRL + N)
File Open (CTRL + O)
File Save (CTRL + S)
File Save As (CTRL + A)
File Exit (ALT + F4)

Edit Random Probabilities (CTRL + R)
Edit Conditional Probabilities (CTRL + P)
Fractal Music Not yet! Just a little teaser...

Help ContentsHelp AboutBrings you to this screenShows some information and registration info

# **Miscellany**

References
Acknowledgements
Technical Notes
How to Register
Disclaimers & Legal Stuff

#### Introduction

Welcome to the Aleatoric Composer! This was created for my MSCS project at Temple University in Philadelphia, PA. I thought it would be fun to distribute it around the world and try to make the mega-bucks that come with writing a shareware product.

I hope you enjoy fooling around with it. If you like it, you can <u>register</u> it for a very reasonable fee. My next version will probably feature some neat things I hope to learn in the area of Artificial Intelligence, such as implementing a Neural Network in creating music. If you're registered you can stay abreast of any upgrades or bug fixes. Not that I would have written anything with a bug in it, nudge, nudge!

The program itself is *sequencer style*, that is, you have many tracks you can add, edit, and delete, each of which can have its own Time Signature, Tempo, Sound Patch, and MIDI Channel. Plus, the program generates MIDI files which you can import into your favorite sequencer (such as *Cakewalk for Windows*) or even a score notation program to print out your favorite generated riffs! The program plays songs you create, so you don't need any external sequencer software besides the one you installed with Windows (whether you know it or not). It'll work with anything from a 2nd hand Adlib card to a Synclavier.

#### **Getting Started**

In the Aleatoric Composer, you set up tracks for a song using the <u>Edit Random Probabilities</u> or <u>Edit Conditional Probabilities</u> menu options which take you to the Track View screen. Think of a track in the program as laying down part of a song on a multi-track tape recorder. If you are familiar with MIDI and sequencing with computers, you know what I'm talking about. Each track has different parameters you can control:

Tempo
Volume
Time Signature
Patch
MIDI Channel
Start and End Measure
Octave Displacement

You can also enter a <u>description</u> for the track.

A track is monophonic, that is, at any instant one note is playing on a track. Of course, you can create other tracks so that you hear more than one note at a time, or create strange contrapuntal arrangements. Future versions of this program will probably have support for system and user-generated chords. Another reason to <a href="register">register</a>! The most important thing to enter, however, is the different probabilities for each note or rhythm you want to play in your track. The method for entering depends on whether you are entering <a href="Random">Random</a> or <a href="Conditional">Conditional</a> probabilities (based on your menu selection). Also, it is important to enter the <a href="Random Rhythm">Random Rhythm</a> or <a href="Conditional Rhythm">Conditional</a> Rhythm for the notes you have selected using either method.

Bear in mind that you cannot exceed the capabilities of your sound card. If you have a card that only supports six different voices at any one time, you shouldn't bother trying to write a song that is playing 10 notes at once.

#### **Random Probability Description**

Random probability (as used in this program) is the probability that a note (or rhythm event) will occur at any given time. Normally, all the probabilities of an event add up to 1. In this program the computer normalizes the probability values you enter so that they conform to this rule. So if you enter a few notes all with value 10, you get the same distribution as if you entered the notes with a value of 99 each. This way, you don't have to worry about if your probabilities add up to 1. What you are really entering is the relative probability weightings of each note or rhythm.

For example, imagine part of the Random Edit screen looks like this after editing:

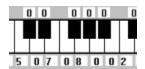

What this tells you is that you have selected the notes C, E, G, and a high C with weights of 5, 7, 8, and 2 respectively. The sum of these weights are 22, so at any time the probability of the low C being played is 5/22, the E is 7/22, etc. An easier way to think of it is in terms of *odds*, e.g. the odds are greatest that the G will be played, and lower that the high C will be played at any moment. Thus, my program has much in common with your neighborhood bookie, although it won't run out of town if you beat it. The worse that can happen is a General Protection Fault in Windows, but that's what CTRL+ALT+DELETE is for!

Still unclear? Try this. If you have defined many notes in an 8-measure track with high probabilities, and add a note with a low probability, over the whole track that note should appear with less frequency than the notes with high probabilities. The higher the number you enter, the greater the chance that note will show up when you finally <u>Generate</u> the song.

Also, in this program you have the option of choosing various standard random <u>probability distributions</u> to assist you in note probability selections. You enable a note for the probability distribution to operate on by simply giving that note a value greater than 0. The notes will magically appear before your eyes with numbers that match the probability distribution you selected.

#### **Conditional Probability Description**

Conditional probabilities are kind of a mixed blessing. While they allow you greater control and produce more interesting pieces of music (in my opinion), they are also more complicated to work with.

In a conditional probability, the value of the current note selected depends on what was the last note (or rhythm, also). The hard part is that you must keep track of which notes are leading to or came from. This is necessary because your track can hit a dead-end (no next possible note or rhythm) or a wierd loop (note or rhythm keeps feeding back to itself or another note).

So lets look at an example. Imagine you have clicked on middle C as your *From* note, and now you are prompted to enter the *To* notes:

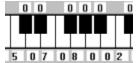

This will probably look familiar to you from your work with the <u>Random Probability Screen</u>. What this tells you is that coming from middle C, you have a 5/22 chance of staying at middle C, a 7/22 chance of moving to E in the next event, etc. Do you see that if you only had selected middle C again as a probability, it would just stay on middle C until the end measure?

Also, if you have no note setup for G to go to, if it moves from C to G in the course of generating the track, the sound will simply stop. A neat effect you may wish to try is to setup a loop: e.g. have C go to G and then G go back to C, etc. Check out the file cmajor.cmc to see how I have it loop through a C major scale using conditional probabilities. This is where the power lies, as using random probabilities won't allow you to control which note of the scale is occuring in the order I want it to play.

#### What is Aleatoric Composition?

My dictionary defines *aleatoric* as 'pertaining to chance or probability.' This is precisely how this program makes music using either <u>random</u> or <u>conditional</u> probabilities. This has been used many times before not only in computer music but classical music as well! Mozart once wrote a piece by using dice to determine what would be the next phrase (<u>Musical Dice Game</u>, k. 294d). More recently (well, the 1960's at least), composers such as John Cage and Lejaren Hiller have used this type of composition in their works (see <u>HPSCHD</u> in <u>References</u>). In fact, <u>HPSCHD</u> makes use of Mozart's <u>Musical Dice Game</u> a number of times in the performance!

#### So what do I do now?

Well, you could try the pre-made files I've provided (extension .CMC). Try loading a file through <u>File - Open</u>, then select the appropriate menu selection (<u>Random</u> or <u>Conditional</u>). You'll see the appropriate Track View screen and options to <u>Add</u>, <u>Edit</u>, or <u>Delete</u> tracks. See the <u>Generate</u> button? Click on that and hopefully you'll hear some noise. Hit <u>Cancel</u> when you get tired of it. If you hear no noise, refer to <u>Why is no sound coming out?</u>.

### Why is no sound coming out?

For Aleatoric Composer to make sound, you need a sound or MIDI card installed in your computer, with the appropriate drivers for your card installed under Windows. Also, of course, you need to have your sound card hooked up to an amplifier or speakers, or your MIDI card connected to your synthesizers and drum machines, then to an amplifier.

The program uses the <u>MCI Sequencer</u>, so this must be installed as well as the <u>Timer</u>. You will also need to enable the <u>MIDI Mapper</u>. Since I assume your sound card or synthesizer is following the <u>General MIDI</u> specification, it's a good idea to have that set up for the proper card as well (via the MIDI Mapper). In this specification, MIDI Channel 10 should be set for Drum/Percussion sounds, which is the default if you select MIDI Channel 10 (or 'Drums' for the PATCH) in the program. I'm pretty sure a standard installation of Windows loads the MCI Sequencer, Timer, and MIDI Mapper by default, so you most likely have this already present on your system. Even if you don't have a sound card, you can play around with the program and generate <u>MIDI Files</u>. In this way, you can play the file on an external sequencer or give it to a friend who has the capability to play MIDI files on their system.

A nice and easy test is to try and play the *canyon.mid* MIDI file (which came with Windows) through the <u>Media Player</u>. Also, I have provided a few MIDI files I generated with this program, which should be located in the directory where you installed the program. <u>Media Player</u> is usually in the <u>Accessories</u> group in Windows.

If you can hear this file playing, then you should be able to hear output from my program, since it uses the same settings as the <u>Media Player</u>. If you don't hear anything, click on <u>Control Panel - Drivers</u> in the <u>Main</u> group and make sure you have the necessary drivers loaded for your sound card: MCI Sequencer, MIDI Mapper, and Timer. You may get a message saying that the file won't play properly. You can disable this in the future -- what they're trying to tell you is that you don't have a General MIDI setup (or so it thinks). So when my program asks for a trumpet you may hear a cow mooing instead.

This program produces stuff that sounds like John Cage did it (which he did, with Lejaren Hiller at the University of Illinois in the 1960's, see *HPSCHD* in <u>References</u>), but it shouldn't be doing anything resembling his piece 4' 33. So if you're still hearing silence, check that you have not created a track that is playing too fast for the sound patch you have selected. For example, if you have selected 16th and 32nd notes at a tempo of 200 beats per minute using a Soft String patch, you probably won't be able to hear it. Finally,

#### make sure the Volume isn't 0!

If you hear sound by playing a MIDI file via the Media Player but not through my program then I'm stumped. But don't give up! Since I allow you to save MIDI files in the program, simply keep Media Player in an open window. Then you can save a MIDI file with my program, and open and play it through the Media Player. This may sound annoying but what can I do, buy you a new sound card? From the money I expect to make off this program, I'll be lucky to buy myself lunch.

#### Who is this program for?

This program is for anyone who is interested in creating music and happens to have Windows 3.1, an 80386SX or higher class computer, and a soundcard (Gravis UltraSound, AdLib, Soundblaster, etc.) or MIDI Card (Music Quest, Roland MPU401, etc.) with appropriate drivers for Windows. I suppose a VGA monitor or better wouldn't hurt either. This program does not use **WAV** files, therefore a PC Speaker driver isn't gonna work. I've seen second-hand sound cards for less than \$50, so if you can afford a computer that can run Windows you can surely afford a sound card!

This program is also for anyone with a spare dollar, which is anybody who has the equipment to run it (see <u>How to Register</u>). Remember the old song Brother Can You Spare a Dime? Well inflation has gone up guite a bit since then.

#### How do I get drums to play?

This is easy enough. As mentioned elsewhere, MIDI Channel 10 is reserved for drums and percussion. So all you have to do is select MIDI Channel 10 on either the Conditional or Random Probability Edit screen, and you're all set up for drums for that track. Or you can select the last patch in the Patch box called, remarkably enough, *Drums*.

Now you may well ask, what drum sounds will come out? The General MIDI spec has pre-defined drum sounds that correspond with each note. Of course, if you don't have General MIDI enabled for your MIDI Mapper, or your sound card doesn't support all of these sounds, you may run into trouble upon playback. Try the *drumsolo.cmc* file to test your equipment's capabilities to play drum sounds (and to test your neighbor's patience).

Here is a little chart to help pick the right drum sounds. The notes start at the lowest C on the keyboard (if <u>Octave Displacement</u> is 0). Annoyingly enough, they start at the low B with an Acoustic Bass Drum. If you really want to hear this Acoustic Bass Drum, set your Octave Displacement to -1 and shift all the note positions shown below up one octave.

### B2 Acoustic Bass Drum (see comment above)

- C3 Bass Drum 1
- C3# Side Stick
- D3 Acousic Snare
- D3# Hand Clap
- E3 Electric Snare
- F3 Low Floor Tom
- F3# Closed High-Hat
- G3 High Floor Tom
- G3# Pedal High-Hat
- A3 Low Tom
- A3# Open High-Hat
- B3 Low-Mid Tom
- C4 High-Mid Tom
- C4# Crash Cymbal 1
- D4 High Tom
- D4# Ride Cymbal 1
- E4 Chinese Cymbal
- F4 Ride Bell
- F4# Tambourine
- G4 Splash Cymbal
- G4# Cowbell
- A4 Crash Cymbal 2

A4# Vibraslap

B4 Ride Cymbal 2

C5 High Bonga

C5# Low Bongo

D5 Mute High Conga

D5# Open High Conga

E5 Low Conga

F5 High Timbale

F5# Low Timbale

G5 High Agogo

G5# Low Agogo

A5 Cabasa

A5# Maracas

**B5** Short Whistle

C6 Long Whistle

C6# Short Guiro

D6 Long Guiro

D6# Claves

E6 High Wood Block

F6 Low Wood Block

F6# Mute Cuica

G6 Open Cuica

G6# Mute Triangle

A6 Open Triangle

### What's new in this version?

Nothing much. I just fixed a bug that would crash the program when only whole-note conditional probability rhythms were used. I added a 'teaser' menu option for <u>Fractal Music</u> which I hope to be done soon. Also, I updated the Help file with my new non-PhD student status.

#### **Edit Random Probabilities**

On this screen, you have the standard track settings that you can edit, as well a <u>description</u> of the track:

Tempo
Volume
Time Signature
Patch
MIDI Channel
Start and End Measure
Octave Displacement

The little boxes at the top surrounding the keyboard are where you enter the relative <u>random probabilities</u> for the notes you are interested in. As you can imagine, the different notes on the keyboard correspond to the note value of the box above or below the key. The note in the middle of the screen is, guess what?, middle C (unless you have fiddled with the <u>Octave</u> buttons already).

Use the tab keys or the mouse to move around to the different boxes. They will be normalized by the computer to produce standard probabilities, in which the sum of the probabilities equals 1. So, for example, if you pick 10 notes all with a probability of 20, you get the same probability distribution as if you picked the 10 notes all with a probability of 1 or 99. The fun starts when you have different probabilities for each note, as one note may be favored more than another.

A value of 0, of course, means that note will not be played in your Track. The higher the number, the greater the chance or odds that note or rhythm will be played in your track. The different Probability Distributions on this screen let you play around with some standard probability functions. The distributions only work for those notes which have a greater value than 0, so first select the notes you are interested in and then you can try the different probability functions. Remember, however, that you do not have to select a distribution, you can simply put in your own values for the different notes.

On this screen you have six standard <u>Probability Distributions</u> which you may wish to try. It will operate on notes that have a value higher than 0.

<u>HINT</u>: The **Toggle** button turns all the notes off or on to do a lot of selections at once.

### **Random Rhythm Probabilities**

On this screen you enter the <u>random probabilities</u> for your rhythm selections. They can consist of whole, half, quarter, eighth, sixteenth, or thirty-second notes. Just use the cursor, Page Up/Down Keys, or the mouse to position the scroll bar. The reason I used scroll bars instead of typing values is because I figured you'd be using the mouse by now. Plus I like scroll bars. You also have the six <u>Probability Distributions</u> if you wish to try them out. They operate on rhythm selections that have a probability setting higher than 0.

#### **Edit Conditional Probabilities**

On this screen, you have the standard track settings that you can edit, as well a <u>description</u> of the track:

Tempo
Volume
Time Signature
Patch
MIDI Channel
Start and End Measure
Octave Displacement

On the top of this screen, the text boxes from the <u>Edit Random Probability</u> screen are replaced by *check boxes*. In a check box, clicking the mouse on the box (or hitting the space bar) places a check in the box. When the box is checked, another keyboard window appears below your current one. This should be familiar from the <u>Edit Random Probability</u> screen, and is where you enter the numerical values for the note you just clicked on. The check box note is the *From* note while the notes in the standard random probability window are the *To* notes. Refer to the section <u>Conditional Probability</u> <u>Description</u> for more information.

Hit the OK button to accept your probabilities, or CANCEL to abort your selections (and turn off the *check* in the previous box). To help you remember which notes you have selected, the Check Boxes automatically turn on to correspond with the note numbers you have entered in the Set Conditional Probabilities screen. Think about it, in Conditional Probabilities it is possible to get into a *dead end*, since you may select some notes *TO* which in turn do not lead anywhere. By automatically turning on the appropriate check boxes, I'm simply trying to help remind you of which notes to worry about. If you don't enter anything in the check boxes that are automatically turned on, they will be turned off when you click on the main OK button (in case you love sudden stops in your music)!

### **Conditional Rhythm Probabilities**

This is a little different than the <u>Random Rhythm Probability</u> screen, because I couldn't fit 36 scroll bars here. So just type in a probability as before. Remember, try to avoid dead ends! The vertical columns are the *FROM* rhythms and the horizontal rows are the *TO* rhythms.

<u>Conditional probabilities</u> can be a pain, but they allow you to come up with nicer stuff (I think) if you have the patience to follow them through. It's kind of like writing a computer program with a lot of GOTO statements, if you get my drift.

#### Tempo

This sets the speed of the song in beats per minute (bpm). The range is from 10 (very slow) to 400 (faster than the fastest thrash metal). Note, however, some sequencers only support up to about 250 bpm, so you will have to use excessive speed with caution. Plus, it might worry your neighbors.

Be careful that you set the Tempo at discrete start and end measure boundaries. For example, if you have measures 1 to 4 defined as 120 bpm, don't make another track from measures 3 to 8 with a tempo of 200 bpm. This kind of thing is frowned upon by MIDI sequencers, and while you may be able to play it, your MIDI file may not be exportable to other sequecers. It is perfectly acceptable to make another track from measures 5 to 8 with a tempo of 200 bpm, since this new tempo starts after the other track has finished (with it's corresponding tempo).

# Description

Enter a description for the track, up to 50 characters long.

#### **Time Signature**

Enter the numerator and denominator of the time signature for the track. You can pick any number from 1 to 99 for the numerator, but the denominator must be either 1, 2, 4, 8, 16, 32. Also, bear in mind that your rhythm probability settings play a large part. For example, even if you pick something wierd like 37/16 time, if you just use whole and half notes you probably won't get the feel of good old-fashioned 37/16 time.

As in the warning on the <u>Tempo</u> help topic, make sure that your Time Signature changes start at discrete measure boundaries. For example, don't define measures 1 to 4 on a track as 4/4 time, then define measures 2 to 5 on another track as 7/8 time. Split up your tracks to conform to discrete boundaries for Time Signature and Tempo changes.

### **Octave Displacement**

These buttons allow you to extend the range of the notes output by plus or minus two octaves! Use with caution, as very high notes (highest C at +2) may drive your pet dog crazy. Using these Octave Displacements you have the full sonic territory necessary to derive <u>Beethoven's 9th Symphony</u> or Charlie Parker's solo break to <u>Another Night in Tunisia</u>, so get busy!

#### **Start and End Measures**

Believe it or not, this is where you input the Start and End Measures for the track. The measures are inclusive, e.g. if Start = 1 and End = 4 the track starts at the 1st beat of the first measure and ends at the last bend of the 4th measure (right up to the start of the 5th measure). Depending on your RHYTHM probability selections, however, it's possible that the last note may bleed over into the next measure.

#### Volume

While I was tempted to make the range from 0 to 11 a la Nigel Tufnel's famous Marshall Amp, I decided to stick with standard MIDI conventions for volumes from 0 (silence) to 127 (maxxed out). Every volume in a track will have the volume that you set here, so what you are really setting is the relative volumes between tracks. Also, some patches may be louder than others, so you may need to set the volume to balance out the tracks.

For more advanced volume (and Left to Right pan) settings, you should import the MIDI file generated into a good MIDI Sequencer program that allows velocity scaling and other niceties.

#### **MIDI Channel**

Select the MIDI Channel from 1 to 16. Channel 10 is reserved for drums & percussion. A MIDI Channel is simply a method for separating your sounds and tracks from each other. Think of a TV Channel -- you may have forty channels coming in at once yet you can pick one of them and get a distinct signal. MIDI pros are probably groaning over my terrible analogy, but you get the picture (whoops, sorry about that bad pun).

#### **Patch**

This is where you pick the sound you want played on this track. You have 128 sounds provided by the General MIDI specification, which should be sufficient for most needs. If you select Drums (the very last patch) the MIDI Channel changes to 10 (which is the drums & percussion channel).

Here is a listing of the sounds in order of their General MIDI patch number. The last patch (<u>Drums</u>) isn't really in the General MIDI standard, I just added it for information only if you select MIDI Channel 10 or need a simpler way select <u>Drums</u> for your track.

- 0 Acoustic Grand Piano
- 1 Bright Acoustic Piano
- 2 Electric Grand Piano
- 3 Honky-tonk Piano
- 4 Rhodes Piano
- 5 Chorused Piano
- 6 Harpsichord
- 7 Clavinet
- 8 Celesta
- 9 Glockenspiel
- 10 Music Box
- 11 Vibraphone
- 12 Marimba
- 13 Xylophone
- 14 Tubular Bells
- 15 Dulcimer
- 16 Hammond Organ
- 17 Percussive Organ
- 18 Rock Organ
- 19 Church Organ
- 20 Reed Organ
- 21 Accordion
- 22 Harmonica
- 23 Tango Accordion
- 24 Acoustic Guitar (nylon)
- 25 Acoustic Guitar (steel)
- 26 Electric Guitar (iazz)
- 27 Electric Guitar (clean)
- 28 Electric Guitar (muted)
- 29 Overdriven Guitar
- 30 Distortion Guitar
- 31 Guitar Harmonics
- 32 Acoustic Bass

- 33 Electric Bass (finger)
- 34 Electric Bass (pick)
- 35 Fretless Bass
- 36 Slap Bass 1
- 37 Slap Bass 2
- 38 Synth Bass 1
- 39 Synth Bass 2
- 40 Violin
- 41 Viola
- 42 Cello
- 43 Contrabass
- 44 Tremolo Strings
- 45 Pizzicato Strings
- 46 Orchestral Harp
- 47 Timpani
- 48 String Ensemble 1
- 49 String Ensemble 2
- 50 SynthStrings 1
- 51 SynthStrings 2
- 52 Choir Aahs
- 53 Voice Oohs
- 54 Synth Voice
- 55 Orchestra Hit
- 56 Trumpet
- 57 Trombone
- 58 Tuba
- 59 Muted Trumpet
- 60 French Horn
- 61 Brass Section
- 62 Synth Brass 1
- 63 Synth Brass 2
- 64 Soprano Sax
- 65 Alto Sax
- 66 Tenor Sax
- 67 Baritone Sax
- 68 Oboe
- 69 English Horn
- 70 Bassoon
- 71 Clarinet
- 72 Piccolo
- 73 Flute
- 74 Recorder
- 75 Pan Flute
- 76 Bottle Blow
- 77 Shakuhachi
- 78 Whistle

- 79 Ocarina
- 80 Lead 1 (square)
- 81 Lead 2 (sawtooth)
- 82 Lead 3 (calliope lead)
- 83 Lead 4 (chiff lead)
- 84 Lead 5 (charang)
- 85 Lead 6 (voice)
- 86 Lead 7 (fifths)
- 87 Lead 8 (bass + lead)
- 88 Pad 1 (new age)
- 89 Pad 2 (warm)
- 90 Pad 3 (polysynth)
- 91 Pad 4 (choir)
- 92 Pad 5 (bowed)
- 93 Pad 6 (metallic)
- 94 Pad 7 (halo)
- 95 Pad 8 (sweep)
- 96 FX 1 (rain)
- 97 FX 2 (soundtrack)
- 98 FX 3 (crystal)
- 99 FX 4 (atmosphere)
- 100 FX 5 (brightness)
- 101 FX 6 (goblins)
- 102 FX 7 (echoes)
- 103 FX 8 (sci-fi)
- 104 Sitar
- 105 Banio
- 106 Shamisen
- 107 Koto
- 108 Kalimba
- 109 Bagpipe
- 110 Fiddle
- 111 Shanai
- 112 Tinkle Bell
- 113 Agogo
- 114 Steel Drums
- 115 Woodblock
- 116 Taiko Drum
- 117 Melodic Tom
- 118 Synth Drum
- 119 Reverse Cymbal
- 120 Guitar Fret Noise
- 121 Breath Noise
- 122 Seashore
- 123 Bird Tweet
- 124 Telephone Ring

- 125 Helicopter126 Applause127 Gunshot128 Drums

### **Probability Distributions**

Using the various buttons provided, you can force the notes you have selected (values greater than 0, remember?) to conform to one of six standard probability distributions:

Cauchy
Linear
Uniform
Gaussian
Exponential
Poisson

These distributions were created and defined with the help of Dodge & Jerse's book <u>Computer Music</u>: <u>Synthesis</u>, <u>Composition</u>, <u>and Performance</u> [Schirmer Books, 1985].

### **Gaussian Probability Distribution**

The Gaussian distribution is more familiarly known as the *normal* distribution, and more popularly as the bell-curve. It is especially popular with students who benefit from teachers curving grades (unless they're mean enough to curve downwards as well)!

It has the density function:

where

is the mean and

the standard deviation of the random variables.

### **Linear Probability Distribution**

In this program, the linear distribution is programmed to favor lower values. It has a probability density function of:

$$f(x) = \begin{cases} 2(1 \ x); 0 \ x \ 1; \\ 0; elsewhere \end{cases}$$

In this program it was simulated by simply taking the lesser of two uniformly distributed random numbers.

### **Uniform Probability Distribution**

This distribution yields probabilities that are equally likely of occuring, as in the probabilities of a certain number coming up while rolling a die. The mean of a uniform probability distribution of numbers between 0 and 1 is .5. In this program, the use of the rand() function in C returns a uniformly distributed random number.

### **Cauchy Probability Distribution**

The Cauchy distribution results in a graph that looks similar to the Gaussian (or normal) distribution, yet values far removed from the mean are more possible. It is defined by the function:

- -

In this program, the parameter is the value that you assigned to the lowest note (or probability), so all the values computed will conform to that value.

### **Exponential Probability Distribution**

This distribution is given by the function

, x > 0

The value for is taken from the lowest note (or probability) that you assigned. The values of a probability closer to 0 are more common in this type of distribution. In this program it was simulated by taking the logarithm of a uniformly distributed random number.

## **Poisson Probability Distribution**

The Poisson distribution yields integer values and the probability of drawing an integer j is:

where 
$$j > 0$$
 and

is the mean of the distribution.

### File - New (CTRL + N)

This will erase all of the current track settings so that you can start over again. If you have made changes and haven't saved, you will be asked if you wish to save or not, or if you wish to abandon clearing the track settings.

## File - Open (CTRL + O)

This will open up a previously saved file of track settings (extension .CMC). You can either select via the mouse, tab, or cursor keys or type in a name. The extension will be added automatically, so you do not need to type it. If you have made unsaved changes to a file before requesting a *File - Open* you will be asked whether you wish to save now.

## File - Save (CTRL + S)

This saves current track information to a file. This function is only enabled when a file has been <u>Saved As</u> (with a name) or <u>Opened</u> previously, i.e. the main window has the words 'Aleatoric Composer' plus the full path and file name.

## File - Save As (CTRL + A)

This saves current track information to a file which you will name. You do not need to type in an extension, the extension .CMC will be automatically added. This file name will become your current work file, i.e. your title window should change to reflect this file name.

# File - Exit (ALT + F4)

This leaves the program. If you have made any unsaved changes, you will be prompted to save now, don't save, or return to the program.

# **Track View for Random Probability Settings (CTRL + R)**

This screen lists all the tracks that you have created or loaded from a file. On this screen you have these options:

Edit a Track
Add a Track
Delete a Track
Generate a Song
Exit (OK)
Help brings up this screen

# **Track View for Conditional Probability Settings (CTRL + P)**

This screen lists all the tracks that you have created or loaded from a file. On this screen you have these options:

Edit a Track
Add a Track
Delete a Track
Generate a Song
Exit (OK)
Help brings up this screen

#### Who are you?

I'm a guitarist, keyboard tinkerer, and music software-writer wanna-be. This is the first program that I have released to the public. The others were just for my own use and a lot wierder than this one.

I have a Bachelor's degree in Nuclear Engineering from Georgia Tech, but I got tired of the industry (and they got tired of me I guess) and quickly moved into computer programming. I'm currently (July, 1993) finishing my Master's degree in Computer Science at Temple University. This program is my last requirement, actually.

You can send me your thoughts and comments via Internet e-mail to christen@picasso.ocis.temple.edu. Or you can just send a letter to my permanent home (parents) address given in the Register screen.

If I get enough interested users, I'd like to set up a mailing list or site where we can trade MIDI files, CMC files, or interesting track and probability settings.

#### Add a Track

If you wish to add a track, click on the <u>Add</u> button or hit the ALT and the A key (ALT + A) at the same time. For a blank track in which you start from *scratch*, make sure there is no track selected. If there is, you can answer **No** to the box which asks if you wish to copy over that track's settings. Answer **Yes** if you wish to copy the settings of an old track to modify for a new track. For sorting purposes, the new description is overwritten by the track number, but you can enter a new description. Be sure to make the new track different from the old one, as the computer may get confused when creating the song.

# **Delete a Track**

If you don't like a track, select it and hit the  $\underline{\text{Delete}}$  button or hit the ALT+D key combination. This will remove the track from the list.

### **Generating a Song**

This is where the fun really starts. After you have made one or more tracks, you can use this button (or ALT+G key combination) to create a MIDI file which should play back through your MCI MIDI Sequencer (see Questions & Answers sections if you are having trouble). If all goes well, a window should pop-up and your tune will start playing. However, even if you don't hear anything, you will get a chance to save this as a MIDI file for later playback through the Windows' Media Player or your favorite sequencer. You can even print out the sheet music through a notation program if you really like it!

#### **OK Button**

This just exits the screen and goes back to the main menu if you are on the Track View screen. For other screens, it accepts your changes and exits to the previous window.

Conversely, the <u>CANCEL</u> button will abandon any changes you have made and take you to the previous window.

### **Edit a Track**

This button will take you to the appropriate (<u>Random</u> or <u>Conditional</u> Probabilities) screen for editing track settings.

Simply double-click on the track you wish to edit, or position the cursor bar on the track and click on the Track-Edit button or hit the ALT and the E key at the same time.

## **Possible Questions and Troubleshooting Tips**

What is Aleatoric Composition
So what do I do now?
Why is no sound coming out?
Who is this program for?
Who are you?
How do I get drums to play?
What's new in this version?

### **How to Register**

I'm offering registration of this program for the ridiculously low rate of US \$5. If you are from afar and don't have access to a \$5 bill or US funds, send me something interesting of similar value from your country. For example, stamps, coins, or paper money from your country would be neat and easy to send. But don't send something like pickled herring (I'm a vegetarian).

When you register you will be eligible for reduced rates on my future programs, and I will inform you of any bug fixes (horrors!) or enhancements made to this program.

My permanent mailing address is:

Carl Christensen 2000 Dekalb Street Norristown, PA 19401 USA

There should be a form in Windows Write format (look for *register.wri*) to make it easier on yourself. Just load it up in Windows Write, print it out, and mail it to me.

#### References

While this program relies heavily on basic probability theory, there are so many books on the subject that I am at a loss to recommend any of them. I'll just list books on Computer Music, programming, and related topics that I found useful:

Baggi, Denis, editor, <u>Readings in Computer Generated Music</u>, Los Alamitos, CA: IEEE Computer Society Press, 1992

A nice volume put out by the IEEE. Has many different projects in computer music.

Balaban, Ebcioglu, Laske, editors, <u>Understanding Music with AI</u>, Cambridge, MA: MIT Press, 1992

This is a more recent work that doesn't really pertain much to this project. It offers some interesting insights into the current research with music and Artificial Intelligence. The kind of stuff I'd like to do someday.

Cage, John and Hiller, Lejaren, <u>HPSCHD</u>

Although it's probably out of print, this is the seminal recording in the area of Aleatoric Composition. John Cage worked on it with Lejaren Hiller of the University of Illinois at Urbana-Champaign in the late 1960's. See the issue of <u>Computer Music Journal</u> from Winter of 1992 (Vol. 16, Number 4) for a full description and interview with Lejaren Hiller.

Christian, Kaare, <u>Borland C++ Techniques and Utilities</u>, Emeryville, CA: Ziff-Davis Press, 1993

A really nice book on OOP and C++. It really took a lot of the mystery out of creating a Windows program.

Computer Music Journal, published quarterly by the MIT Press

The state-of-the-art for computer music flaunts itself here, although at \$10 an issue it's hardly standard fare for a grad student!

DeFuria, S. & Scacciaferro J., <u>The MIDI Programmers Handbook</u>, Redwood City, CA: M & T Publishing, 1989

This book is indispensible for understanding how MIDI works, although their examples are in Pascal and they favor the Macintosh (yuck!).

Dodge, Charles & Jerse, Thomas A., <u>Computer Music: Synthesis, Composition</u>, and <u>Performance</u>, New York: Schirmer Books, 1985

This book really guided me along with my idea for this project, and provide algorithms (although in ForTran) for the various probability density functions used in this project.

Entsminger, Gary, The Tao of Objects, Redwood City, CA: M & T Books, 1992

This is a great introduction to object-oriented programming and C++. Although I put off learning OOP and C++ for awhile, now I can't imagine doing it any other way.

Hofstadter, Douglas R., <u>Gödel, Escher, Bach - An Eternal Golden Braid</u>, New York: Basic Books, 1979

Hofstadter, Douglas R., Metamagical Themas, New York: Basic Books, 1985

Hofstadter, Douglas R. and Dennett, Daniel C. (composers and arrangers), <u>The Mind's I</u>, New York: Basic Books, 1981

A trio from the guy who inspired me to get back into graduate school and get busy in the area of Al as well as music. His books cover a slew of topics but generally center on trying to understand how the mind works, as well as how the computer can be used in this endeavor.

Winsor, P. & DeLisa, G., <u>Computer Music in C</u>, Blue Ridge Summit, PA: Windcrest/McGraw-Hill. 1991

More of a standard algorithm library, but offers useful information if you're developing a music program in C.

#### **Technical Notes**

Aleatoric Composer was written in Borland C++ version 3.1 over the Summer of 1993. It was built on a homemade PC Clone which has a Cyrix 486/40 DLX chip and an ULSI Math Coprocessor, 8 MB RAM, a Diamond SpeedStar 24X SVGA card and KFC SVGA Monitor. The program was compiled for the 80386 instruction set with floating-point emulation for Microsoft Windows version 3.1 and higher.

### The format of the binary CMC files is:

- 1 byte for Probability type (Conditional = 0xFA, Random = 0xFB)
- 1 byte to signal the start of a Track (0xFC)
- 50 bytes for the Description (string of char's)
- 1 integer (2 bytes) each for the track Start Measure, End Measure, and Tempo
- 1 byte each for track Patch (0-128), Volume (0-127), Channel (1-16), Time Signature Num. (1-99), Time Signature Den. (1,2,4,8,16,32), Octave (2 = no change)
- 1 byte for Track Note Identifier (0xFD)
- 1 byte each for each non-zero note probability: Note From, To, and Prob Value
- 1 byte for Track Rhythm Identifier (0xFE)
- 1 byte each for each non-zero rhythm probability: Rhythm From, To, and Prob Value

In the program, the track, note, and rhythm values are each stored in a Sorted Array using Borland's BIDS templates (BI\_SVectorImp).

The Help system was created using the Microsoft Help Compiler.

## <u>Program Limits</u>

The maximum number of tracks currently allowed is 100.

The maximum number of note probabilities per track is 400.

The maximum number of rhythm probabilities per track is 36.

### **Disclaimers and Legal Stuff**

This program comes with no warranty and is provided as-is'. I will not be held responsible for any alleged damage you allegedly feel this program allegedly caused. To protect yourself, you should run a computer virus scanner over the uncompressed files just to make sure. Before this program left my computer, it was fully scanned for viruses and none were found.

This program remains the property of Carl M. Christensen and the DLL libraries remain the property of Borland, International. You have my permission to evaluate this program for a 30-day period, at the end of which you must <u>register</u> the program. By registering the program, you are licensed to use the program for any private or commercial ventures. The MIDI files from this program can be freely distributed and used as long as the copyright information in the MIDI file is not tampered with or removed. If the MIDI files from this program are used in a commercial application (such as a recording, or computer game), you must send me a copy of such recording (CD, tape, disk) as well as include my name and the name of the program somewhere on the credits. If it hits the Billboard Top 100 I expect a 1% commision as well.

The program may not be sold for profit (except by me of course). You may freely upload it to Bulletin Board Systems (BBS's), FTP sites, and give it to your friends and relatives for free. It can be distributed on a CD-ROM or disk of other shareware, freeware, or public-domain programs provided such CD-ROM or disk charges only a nominal fee for duplication of media.

You may NOT package this program and sell it as a commercial software product, as that is my job, and I'm poor enough as a graduate student already.

### **Acknowledgments**

I would like to thank my advisor, Paul Wolfgang of Temple University and Boeing, for support, assistance, and the opportunity to work on this project under his supervision.

I would like to thank Professors James F. Korsh and Robert M. Aiken of Temple University. Dr. Korsh provided encouragement in my graduate studies as well as frank advice when needed. Dr. Aiken as teacher proved to me that the best Intelligent Tutoring Systems are most definitely human, and as Graduate Director helped provide me with a scholarship to complete this project

Thanks to Borland for making a full, affordable compiler and providing great class libraries.

I would like to thank the Pennsylvania Higher Education Assistance Agency and the United States Government for providing Student Loans that enable people to go to college. I literally couldn't have done it without you, and I suppose we'll continue our monthly correspondence for the next 10 years.

Finally, I would like to thank my parents. Were it not for them, I most definitely wouldn't be here today!